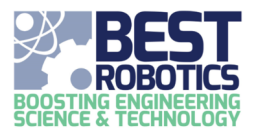

## Registering as a Mentor

Follow these steps to register as a team mentor.

- 1. Click on MENTORS in the navigation bar.
	- a. If you are not logged in, you will see a green button "You are not logged in. Please click here to login and view your Mentorships". Click this button to login.
- 2. Click REGISTER AS A MENTOR.

**If you see the yellow alert "Your profile is missing an employer. Please click here to update your profile.",** you will need to visit your profile page and either (1) provide your employer or (2) check the box stating your employer is private. Employer is collected to help BEST better understand those who are volunteering and to help BEST better recruit volunteers in the future.

3. For "At which hub is the school registered OR which hub would you like to mentor teams at?", pick the hub for (a) the school or team you are mentoring with or (b) a hub you wish to mentor at.

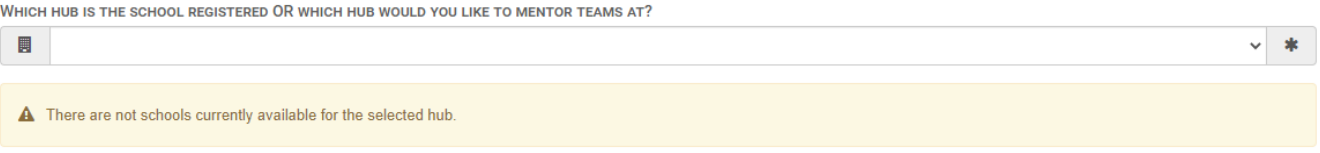

- 4. For "What school do you mentor?"
	- a. If you know the school, select it from the dropdown.
	- b. If you do not have a specific school you wish to mentor at and would like to be assigned by the hub to a school, select HAVE NOT DECIDED in the dropdown.

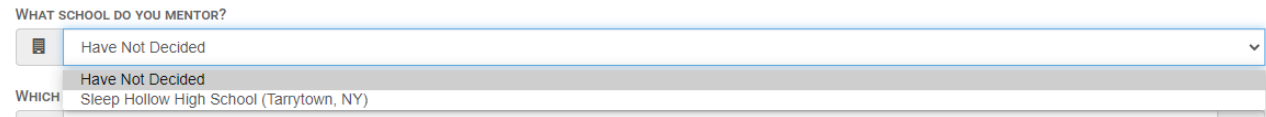

5. For "Which areas are you interested in mentoring?", check all the items that are interest to you.

**WHICH AREAS ARE YOU INTERESTED IN MENTORING?** 

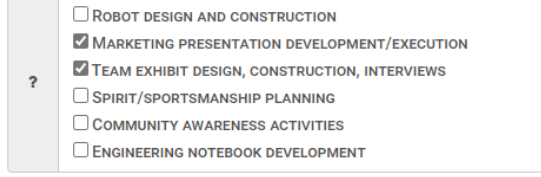

6. For "Do you want to receive email pertaining to this mentorship?", click the checkbox if you want to receive

## emails pertaining to this mentorship.

DO YOU WANT TO RECEIEVE EMAIL PERTAINING TO THIS MENTORSHIP?

 $\overline{\mathbf{z}}$  $\overline{\omega}$ 

7. Agree to the two consents.

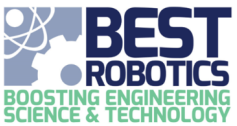

8. Click REGISTER. If you picked a specific school, the teacher will be notified as well as the hub leadership. If you picked "Have Not Decided" the hub leadership will be notified.